# **KENWOOD Music Controlを使う**

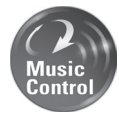

Android スマートフォンで「KENWOOD Music Contorol」アプリを使うと、 Android スマートフォンにある曲をアーティスト、アルバムなどで検索し再生ができ るようになります。また、対応カーナビと接続すると、アプリと同じようにカーナビ 。で検索し再生できます

また、曲調解析(曲調別の再生リストの自動作成)、サビ SCAN(サビだけを再生) 機能もついており、カーナビでも同様の機能で再生できます。

カーナビと Android スマートフォンを連携して「KENWOOD Music Contorol」 アプリをカーナビで連携するには、USB マストレージで接続 (USB ケーブルで接続) します。

ここではカーナビに接続して連携する操作について説明します。「KENWOOD Music Contoroll アプリの操作については http://www2.ivckenwood.com/ products/car\_audio/app/kmcl\_aapp/index.html をご覧ください。

### カーナビと接続するケーブルについて■

Android スマートフォンに付属している USB ケーブルをカーナビの USB ケーブルに接続 。します

- 1 Google Play から最新の「KENWOOD Music Control」アプ リをダウンロードする
- $2 \times 7 5$   $7 \times 7$   $1 \times 7$   $1 \times 7$   $1 \times 7$  is the Number of TKENWOOD Music Controll アプリを起動する
- 3 カーナビで再生するための楽曲情報を出力する

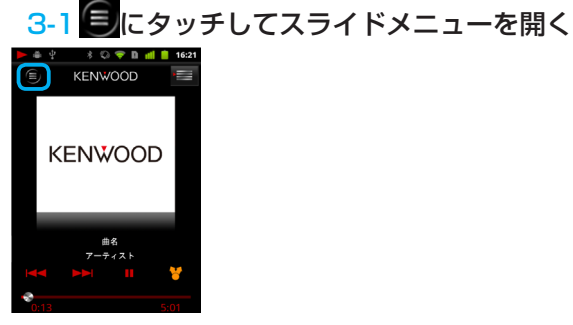

**Android** 

#### 3-2 「設定】にタッチする

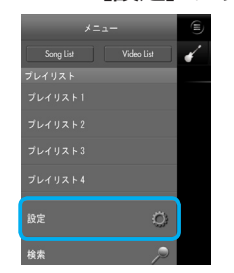

3-3「今すぐ出力】にタッチする

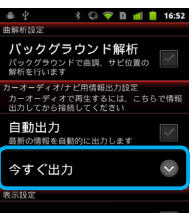

"WindowsPC に接続して KMCHELPER.exe を実行してください " というポップアップ表示が出 たときは、http://manual2.ivckenwood.com/sp/kmc1\_aapp/ipn/08.htmlをご覧ください。

3-4 [OK] にタッチする

4 カーナビと Android スマートフォンを USB ケーブルで接続する Android スマートフォンに添付されている USB ケーブルを本機の USB ケーブルと接続 。してください

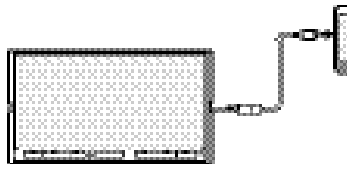

# 5 ソースを USB に切り替える

画面の右上から中央に向かってドラッグまたはフリックしてソース切替画面を表示して "USB" にタッチする

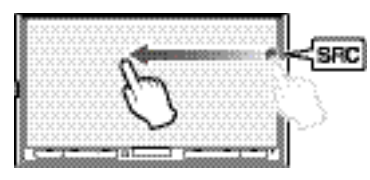

 $\blacktriangledown$ 

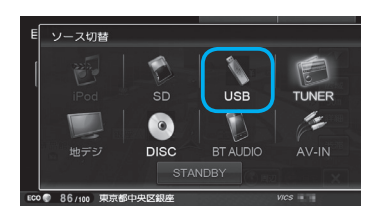

# ■再生画面

### オーディオファイルの AV 画面

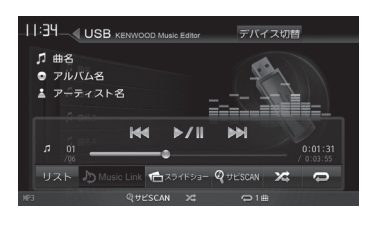

#### ● 表示されるボタンとはたらき

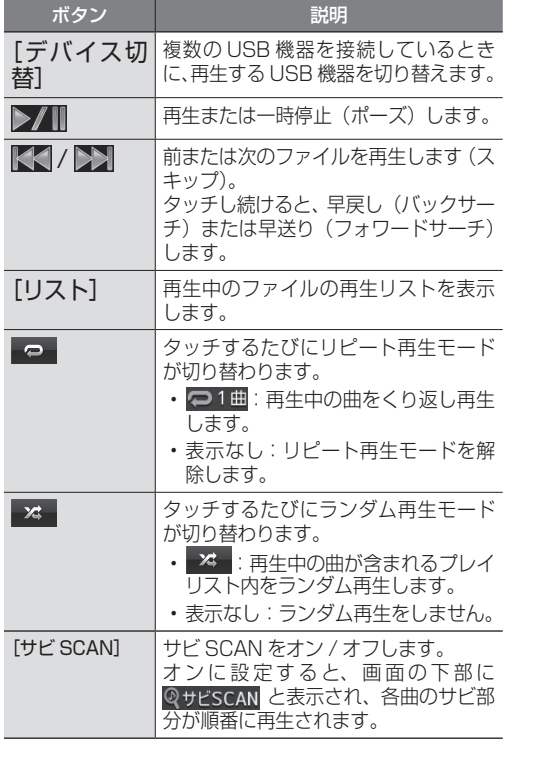

## ビデオファイルの AV 画面

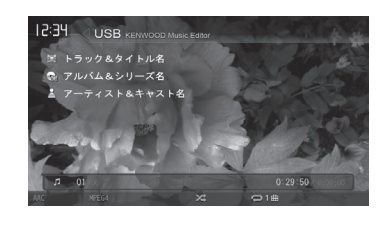

### $\blacktriangledown$ 。画面にタッチすると操作ボタンが表示されます

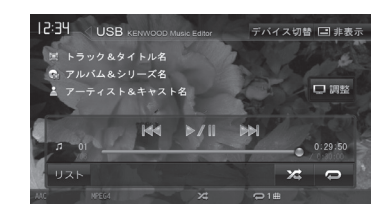

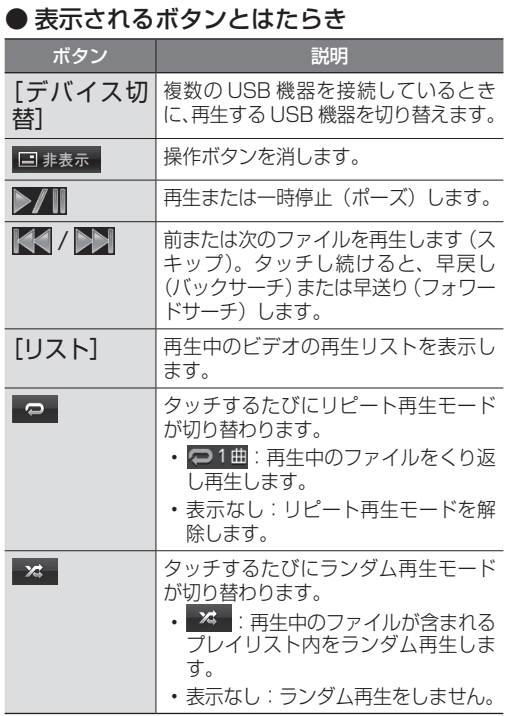